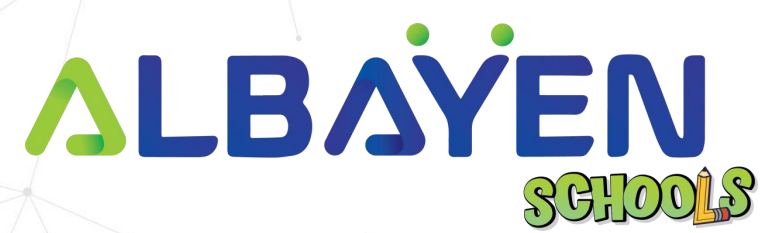

# **USER MANUAL THE ALBAYEN LEARNING AND TEACHING SUPPORT SYSTEM**

# **SCHOOL ADMINISTRATOR ACCOUNT**

PRIVATE AND CONFIDENTIAL Page 1 of 20

# **TABLE OF CONTENT**

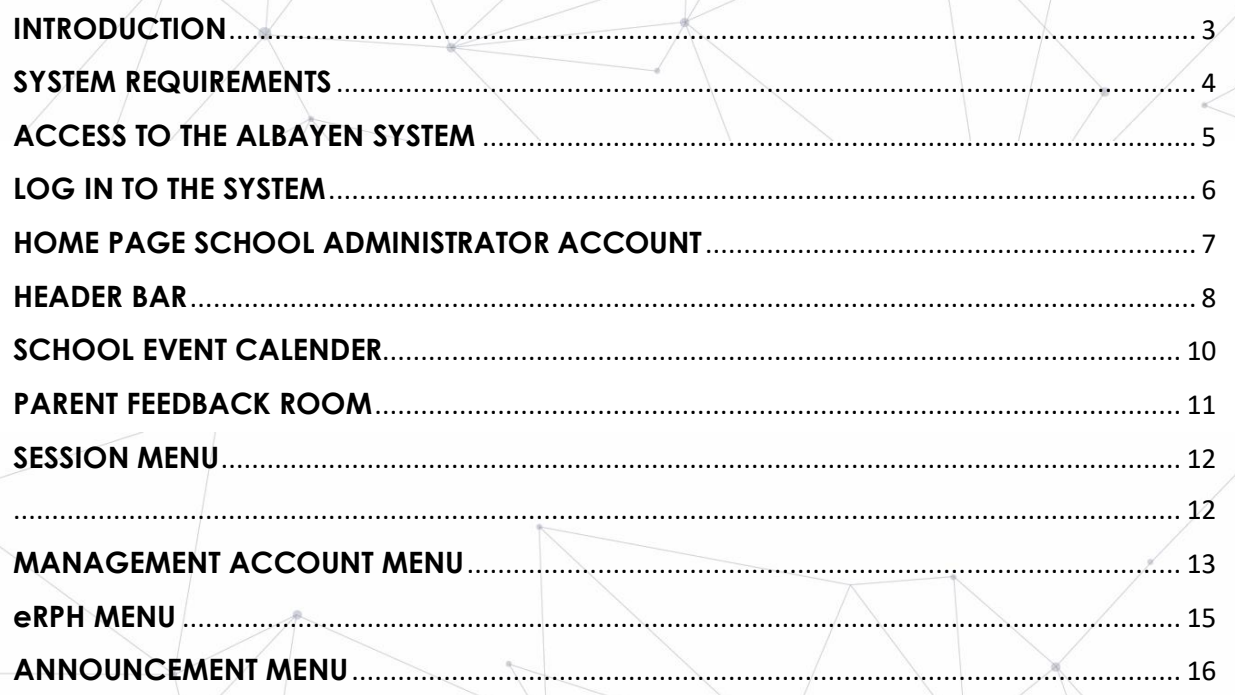

PRIVATE AND CONFIDENTIAL

### **SCHOOL EXAM MENU**

### <span id="page-2-0"></span>**INTRODUCTION**

The Albayen system is a teaching and learning support system developed to meet school needs. This system includes several accounts, namely, school accounts, teacher accounts, student accounts and parent accounts.

This manual has been prepared to guide Albayen system users in using the system effectively and efficiently. This guide contains a step-by-step guide along with the original interface screens of the module to provide explanations that are easier for users to understand and apply.

We hope that with this user manual, the teaching and learning process using the Albayen system can be made easier and implemented more effectively towards 21st century learning.

PRIVATE AND CONFIDENTIAL Page 3 of 20

**RGHOOLS** 

**ALBAYEN** 

### <span id="page-3-0"></span>**SYSTEM REQUIREMENTS**

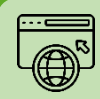

**Compatible Web Browser**

**The Albayen system was developed along with current technological developments. We recommend to all Albayen system users to use the web browser options below to enjoy smooth system browsing**

#### **Download Now:**

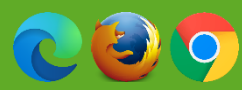

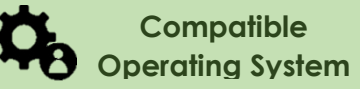

**The operating system is the system that runs your device. The Albayen system has been developed to be compatible with all types of operating systems. Among the suitable operating systems are the following:**

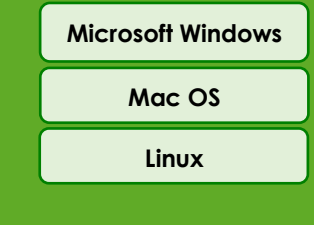

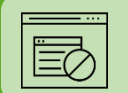

#### *Pop-up Blocker*

**For the smooth use of the Albayen system, users are advised to disable popup blockers in their respective web browsers.**

**Disable popup blocker in Google Chrome:**

- **1. Open Google Chrome..**
- **2. At the top right of Google Chrome, please press 'More', and select the 'Settings' menu.**
- **3. Find the 'Privacy and Security' section, press 'Site Settings'.**
- **4. Click Pop-ups and redirects.**
- **5. At the top, change the setting to 'Allowed'.**
- **6. Return to the Albayen School system. Press the 'Refresh' button on your web browser.**

PRIVATE AND CONFIDENTIAL Page 4 of 20

### <span id="page-4-0"></span>**ACCESS TO THE ALBAYEN SYSTEM**

To access the Albayen system, users only need to enter the link below into their web browser via their respective devices.

Link to Albayen system:

# **https://albayen.my**

Note:

Recommended web browser options are Google Chrome, Mozilla Firefox, or Microsoft Edge.

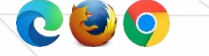

PRIVATE AND CONFIDENTIAL PROCESS OF 20

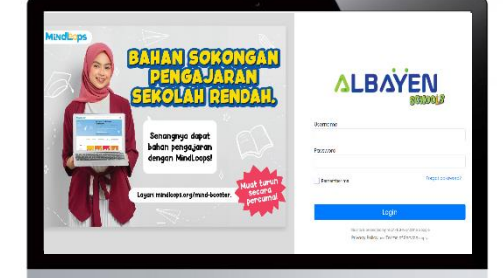

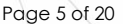

### <span id="page-5-0"></span>**LOG IN TO THE SYSTEM**

Once the school administrator completes access to the system, the school administrator can log in to the system. Follow the steps below for the system login process.

- 1. Make sure your school is registered in the system by the Admin system.
- 2. If your information has been registered by the Admin system, please enter the school ID in the **Username** column (School ID) and the password, **Password**  (Albayen1234). If you have changed your password, please enter your new password.
- 3. Please press the **LOG IN** button to access your account.
- 4. If you forget your password, please click on the **Forget Password** section and enter the required information.

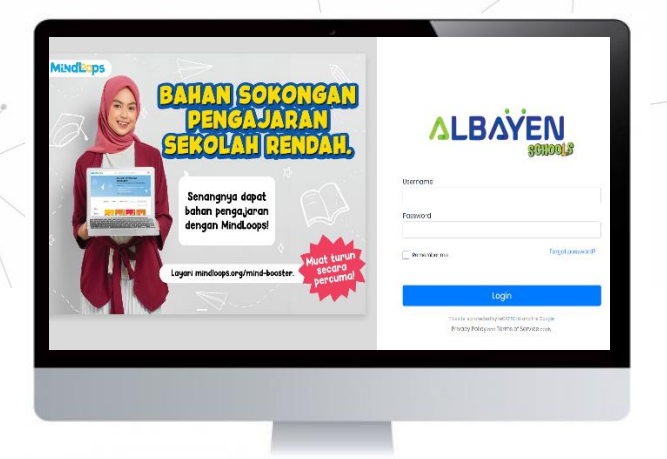

#### PRIVATE AND CONFIDENTIAL PROCESS AND CONFIDENTIAL PROCESS AND RESERVED FOR A PAGE 6 OF 20

# <span id="page-6-0"></span>**HOME PAGE SCHOOL ADMINISTRATOR ACCOUNT**

After the login process is complete, the home page display for the school administrator account will be displayed as in the image on the right.

There are 6 (eight) main menu functions in the school administrator account, namely;

- i. *Home,*
- ii. *Session,*
- iii. *Announcement,*
- iv. *Management Account,*
- v. eRPH
- vi. *School Exam,*

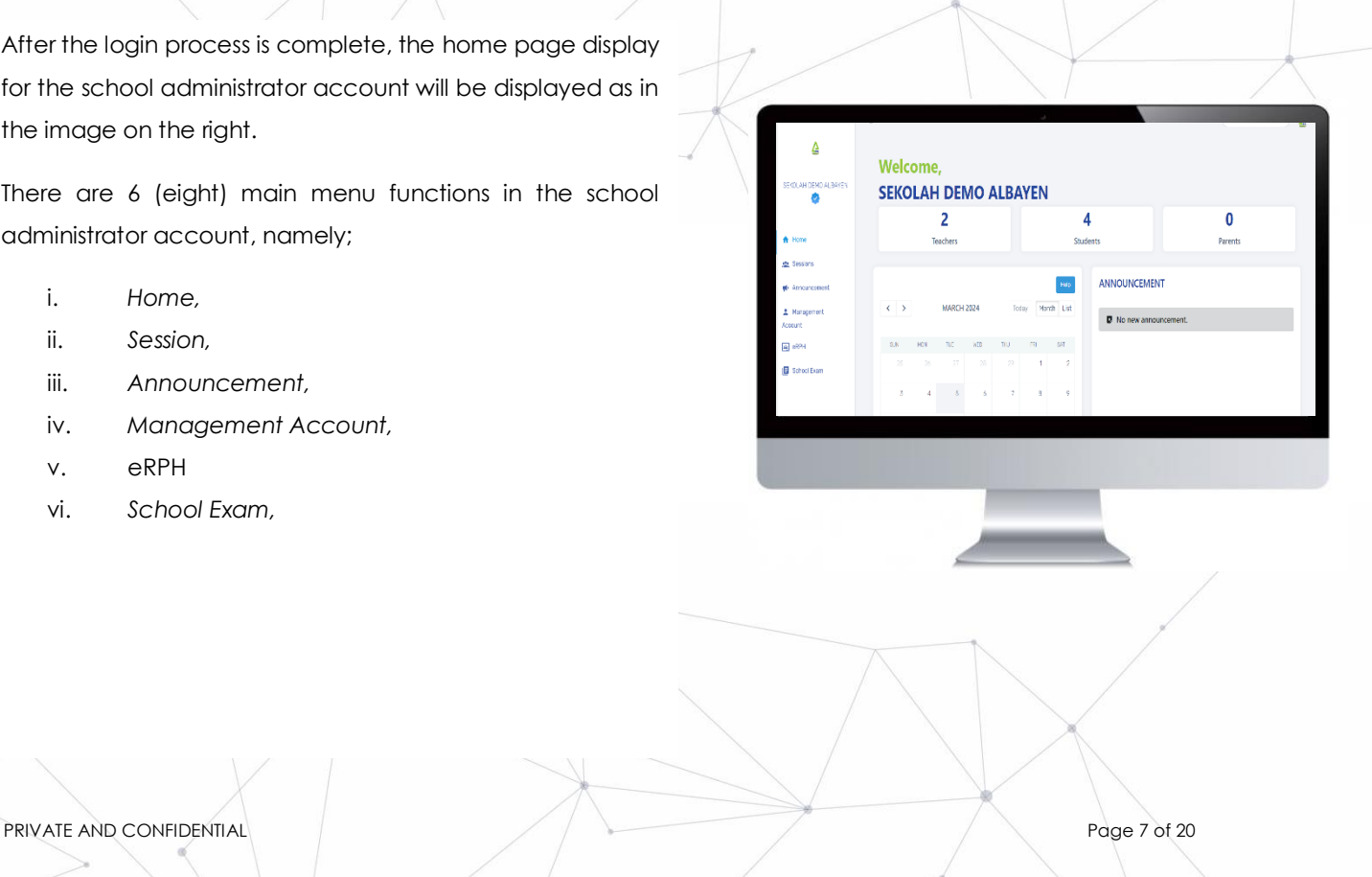

<span id="page-7-0"></span>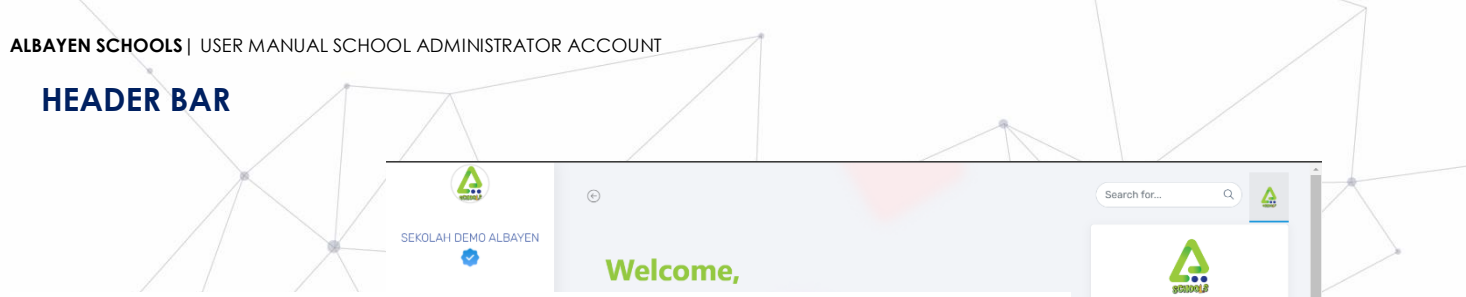

The top bar component or header bar is the most important component in the process of using the Albayen system. This component contains; starting from the left, the left arrow button to hide the side menu (sidebar menu), user name, even the school administrator icon or avatar. Users can change the avatar icon by pressing the **Update Profile Picture** menu.

Users can also change their password by pressing the **Change Password** menu.

If the user wants to leave the Albayen system, the user can press the **Logout** menu.

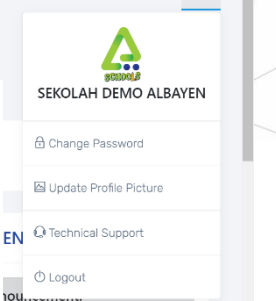

PRIVATE AND CONFIDENTIAL PROCESS OF 20

# **SIDE BAR**

The side menu component lists the menus and functions provided for school administrator accounts. That includes:

- 1. **Home** page, displays quick links to the number of teachers, students, and parents logged in to the system, calendar, notifications, and feedback.
- 2. Moreover, the edge menu component also has other function menus besides Home, namely Session, Announcement, Account Management, eRPH, School Exam.
- 3. When the user presses the menu button, a new view will be displayed.

School administrators are advised to explore all the functions of the Albayen System that have been provided in order to increase their knowledge and skills in using the system.

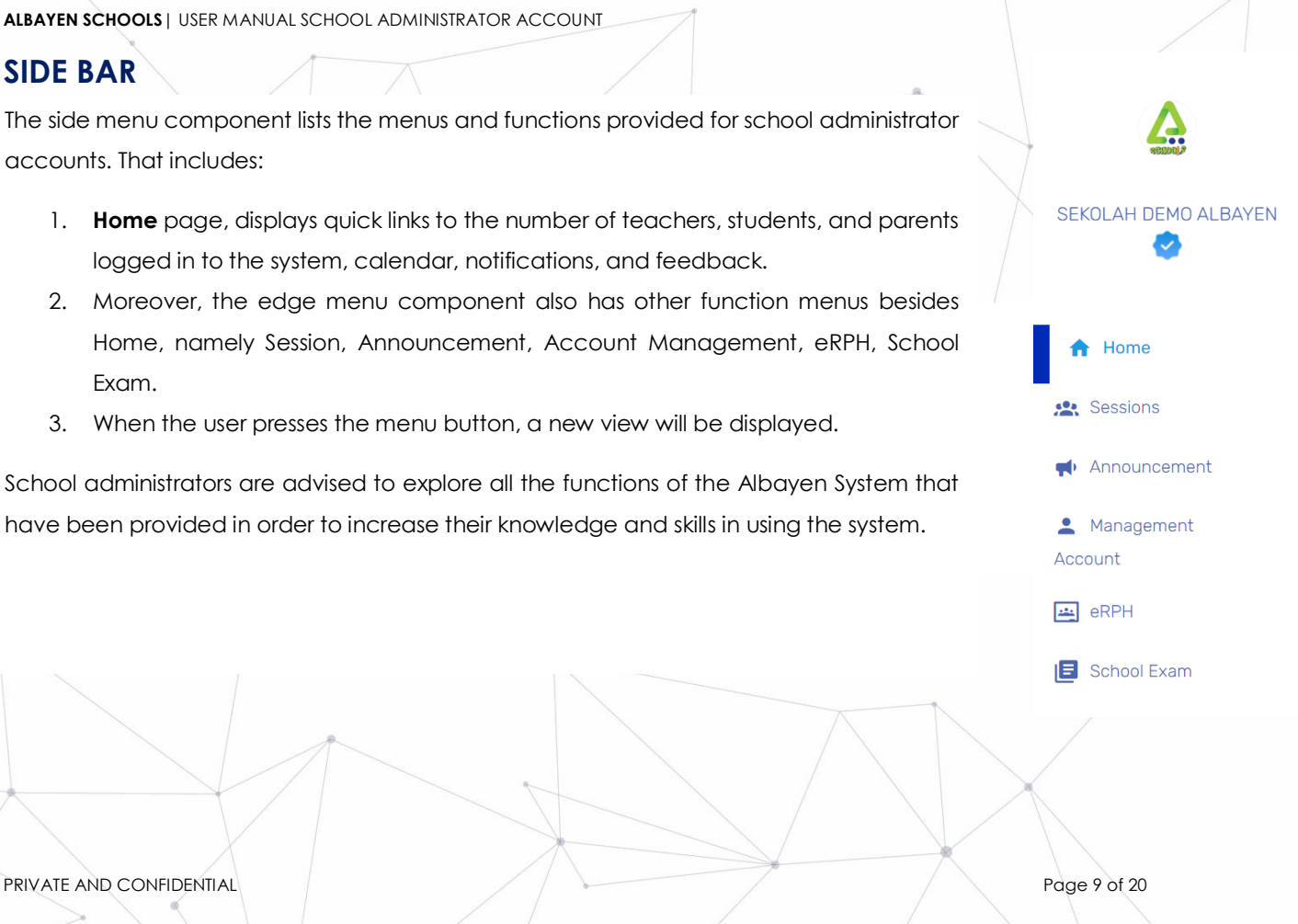

### <span id="page-9-0"></span>**SCHOOL EVENT CALENDER**

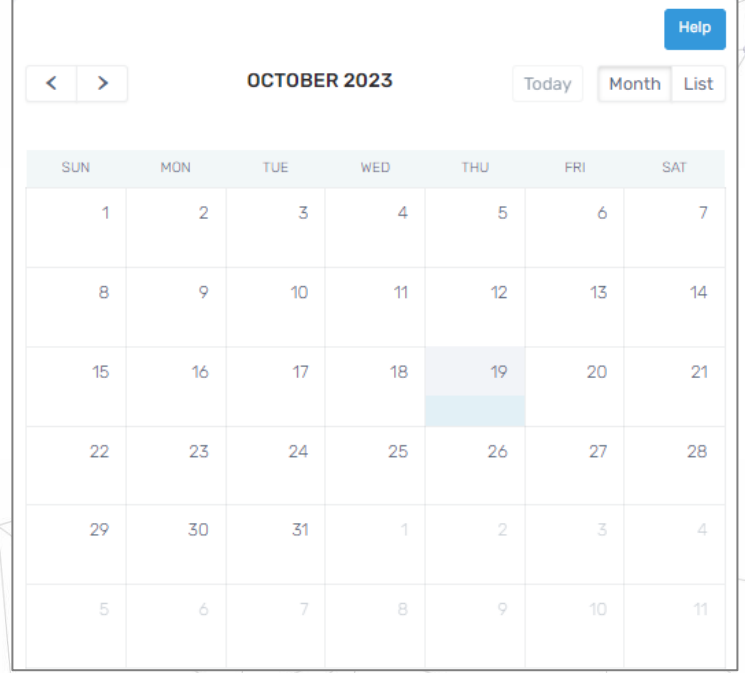

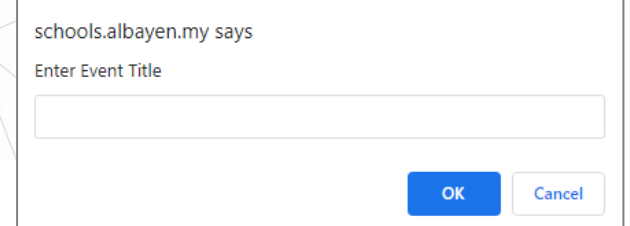

On the Home page of the administrator account there is a calendar for recording events at school. To record an event in that month, the manager needs to press the date of the event to be recorded. The following pop-up will appear on the admin page. Enter the event name and press OK. Events will be recorded on the calendars of administrator accounts, teacher accounts, student accounts, and parent

PRIVATE AND CONFIDENTIAL Page 10 of 20

### <span id="page-10-0"></span>**PARENT FEEDBACK ROOM**

If the admin scrolls down, the admin will see a feedback box from parents. This feedback is filled in by parents via their parent account. This feedback is intended to provide direct feedback to administrators.

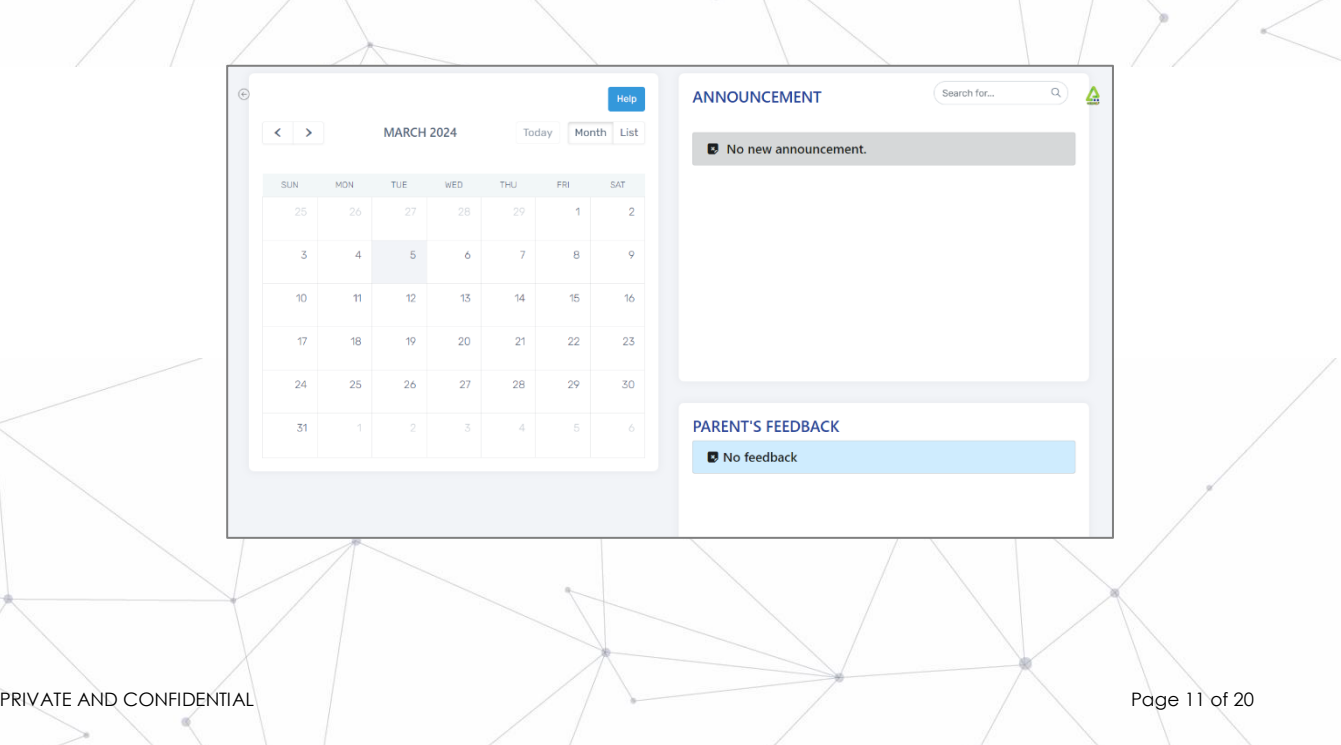

### <span id="page-11-1"></span><span id="page-11-0"></span>**SESSION MENU**

This menu is provided to display a list of sessions in the school administrator account. In this column there is<br> information in the form of the start and end date of the session

School administrator can also view details and edit staff information with the press **Provident** 

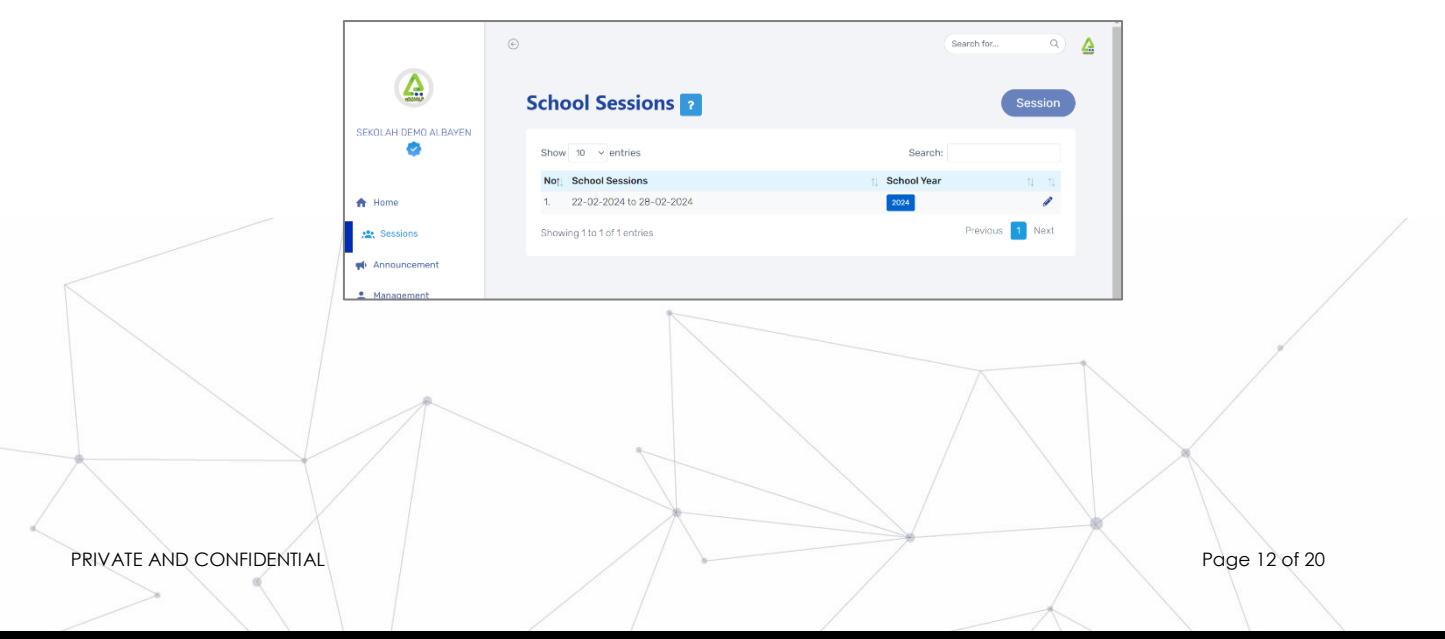

### <span id="page-12-0"></span>**MANAGEMENT ACCOUNT MENU**

This menu is provided to display a list of names and accounts that have been registered in the School management system. In this column, school administrators can register new staff to work at the school by pressing the **Create Staff** button.

School administrators can also view details and edit staff information by pressing button. To delete staff data, school administrators need to press  $\Box$  button.

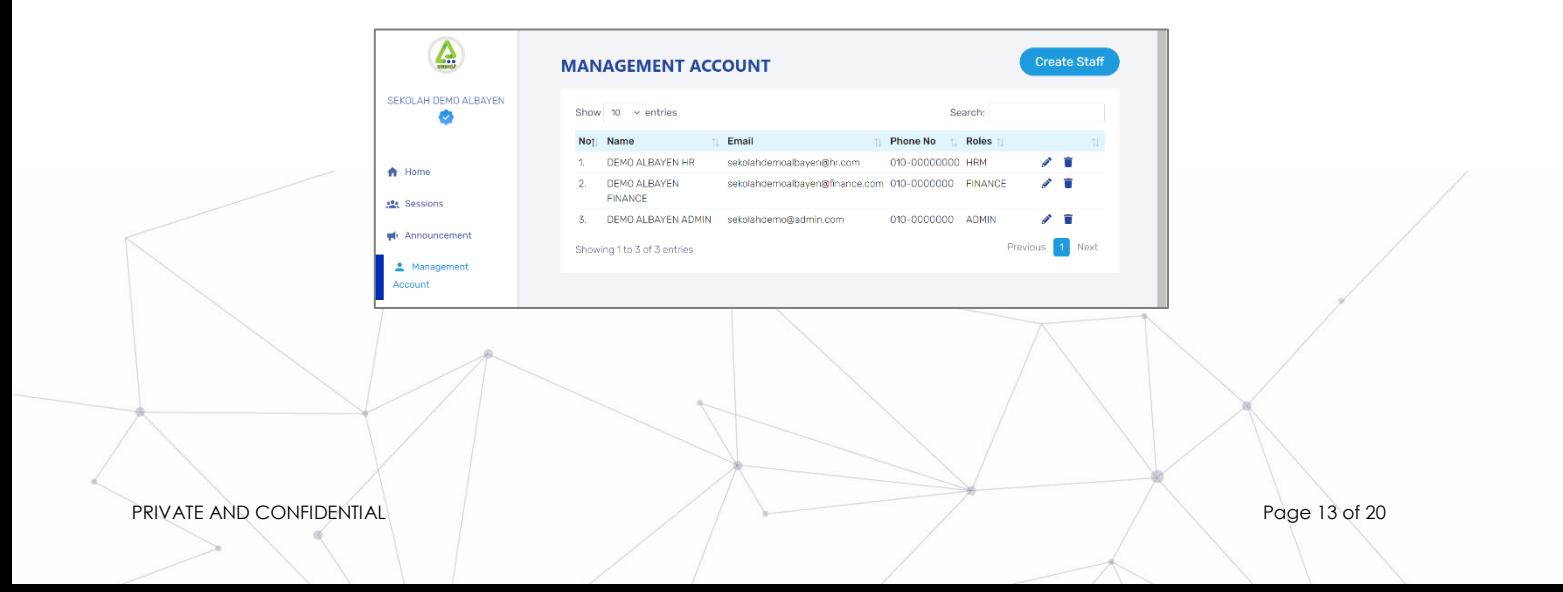

### **MANAGEMENT ACCOUNT MENU**

To register a teacher account to the Albayen system, press the **Create Staff** button.

Then the registration information will be displayed as in the diagram on the right. School administrators need to enter their name, email address, role, and telephone number. After filling in the staff information, the school administrator needs to press **Submit** button.

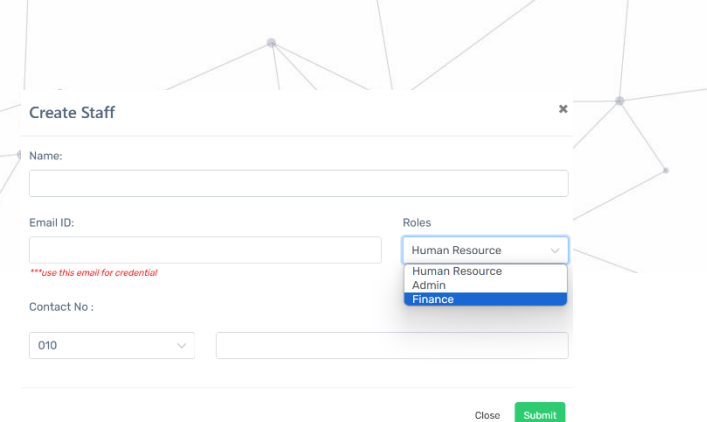

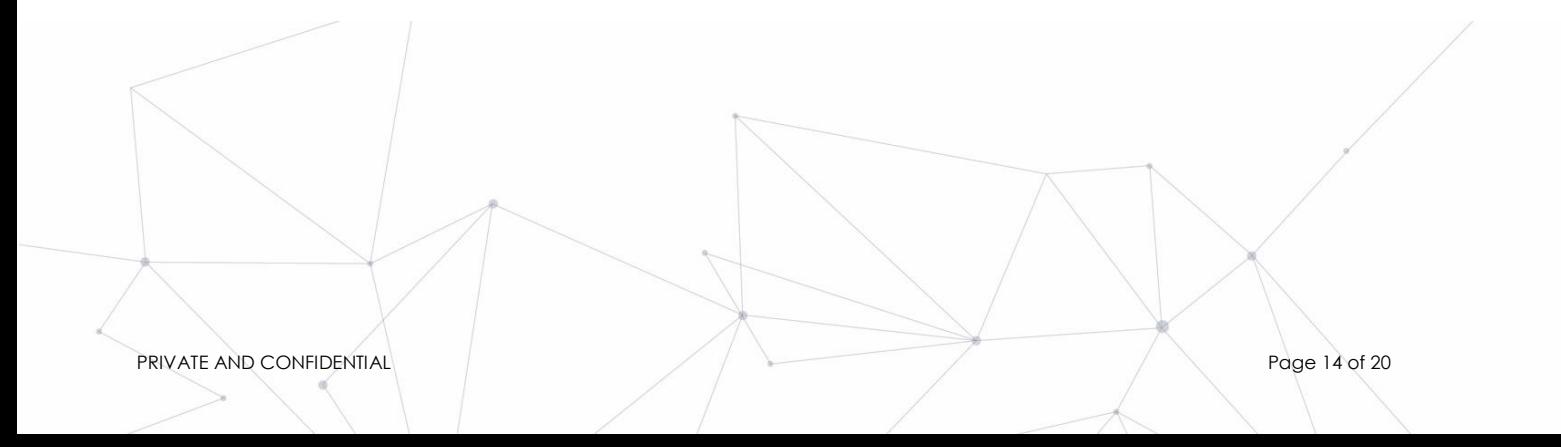

### <span id="page-14-0"></span>**eRPH MENU CHECK TEACHER'S eRPH**

This menu is provided to make it easier for school administrator to easily monitor the Daily Learning Plan (eRPH) created by teachers online. In this section, administrators or school principals can view and comment on the eRPH that has been sent by the teacher. Go to this menu and select the eRPH of the teacher you want to check by pressing **a** button.

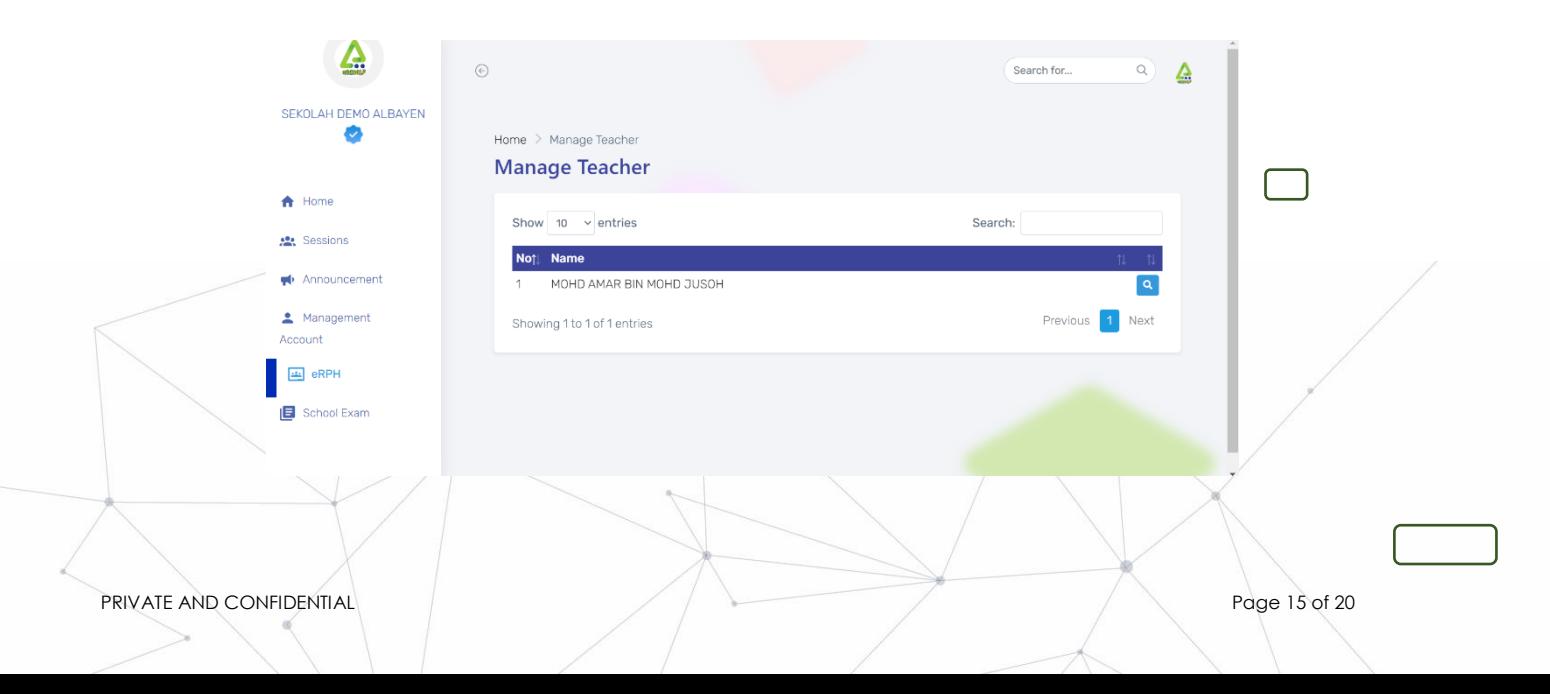

### <span id="page-15-0"></span>**ANNOUNCEMENT MENU**

This menu is provided to display a list of announcements made by schools in the Albayen System. In this room, school administrators can make announcements or give announcements to teachers, students or parents by pressing Create Announcement button. School administrators can also view further announcement details by pressing the 'Read More' button or **Q View Attachment**) button. If the 'View Attachment' button is gray like <sup>Q View Attachment</sup>, means there are no attachments attached to the announcement. To edit an announcement that has been made, school administrators can press  $\bullet\quad$  button, Meanwhile, to delete the announcement, press  $\bullet\quad$  button.

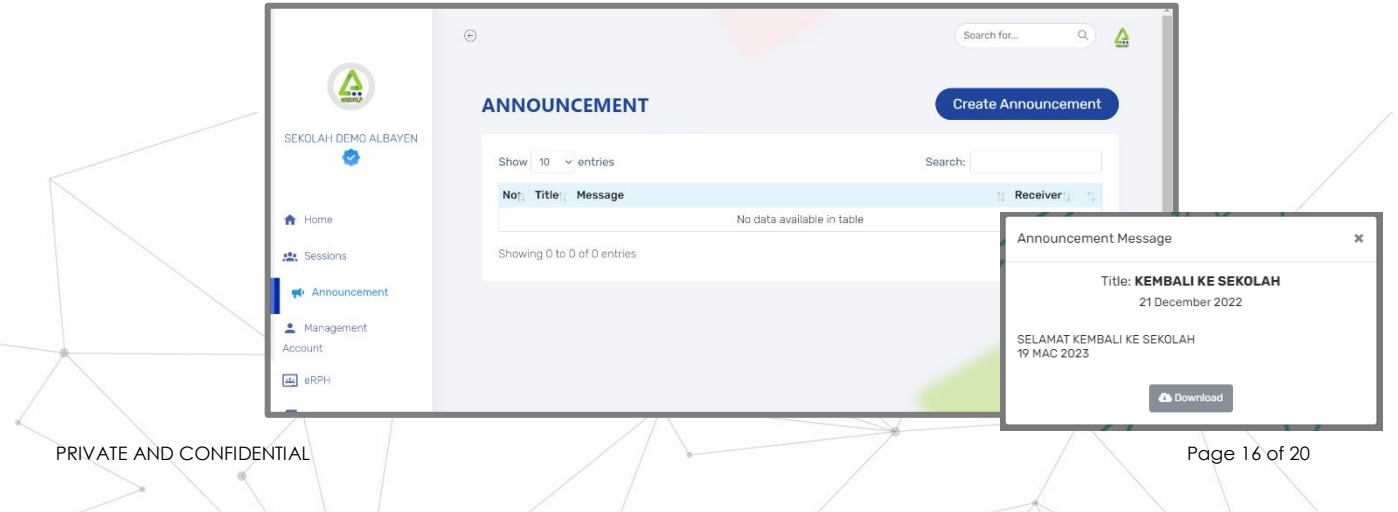

# **ANNOUNCEMENT MENU**

#### **MAKE ANNOUNCEMENT**

To make an announcement, school administrators need to enter information such as the title of the announcement, recipient of the announcement, message or announcement to be delivered and documents or attachments (if any). In the 'Receiver' section, school administrators can choose whether to convey information to teachers only, or students only, or parents only, or all three.

After that, press **button.** This announcement will appear on the desired user account.

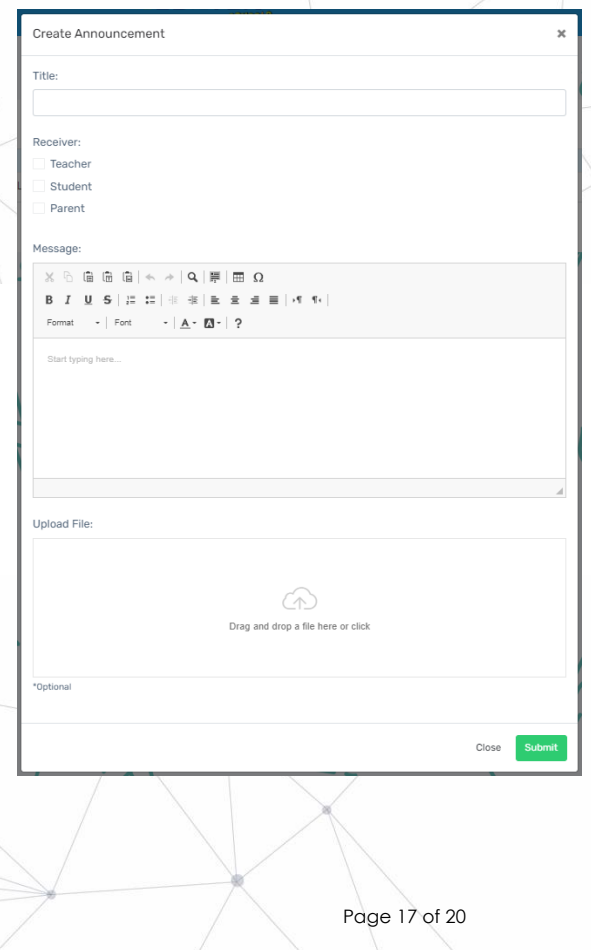

PRIVATE AND CONFIDENTIAL

# <span id="page-17-0"></span>**SCHOOL EXAM MENU**

The 'School Exam' menu was created so that teachers can enter exam results and student exam results into the system. In this section, school administrators need to register for tests or exams in systems such as Mid-Year Tests or End-of-Year Tests. To set the exam date, the school administrator needs to press **Register Example Dutton.** School administrators can also edit school exam details by pressing button as long as the time limit has been reached, or delete exam details by pressing **button.** The test date entered must include the date the teacher entered the student's test scores into the system (teacher account).

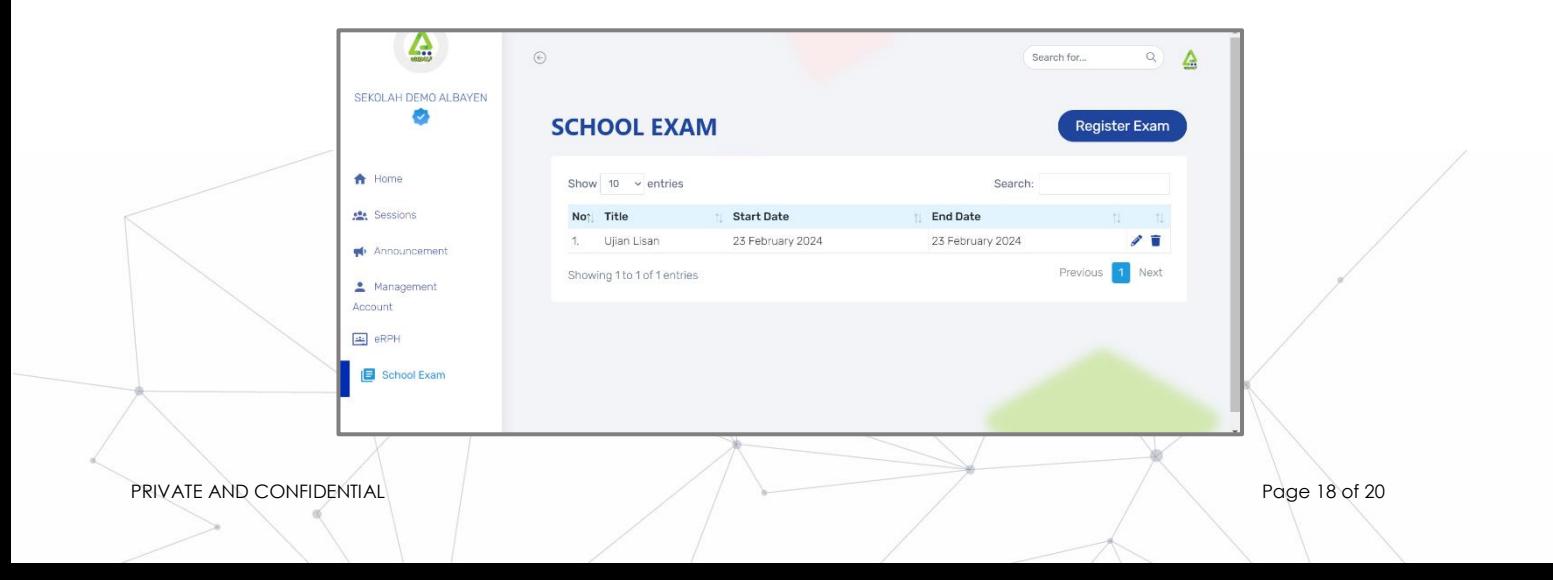

# **SCHOOL EXAM MENU**

#### **REGISTER FOR SCHOOL EXAM**

School exams are important for an educational institution so that they can test students' knowledge of the things they have been taught at school.

To register for a school exam, school administrators need to fill in the exam name, exam start date, and end date for teachers to fill in student exam scores for all subjects.

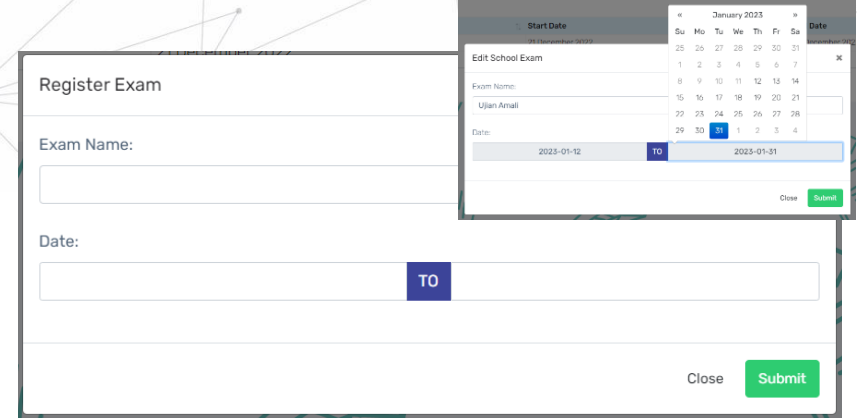

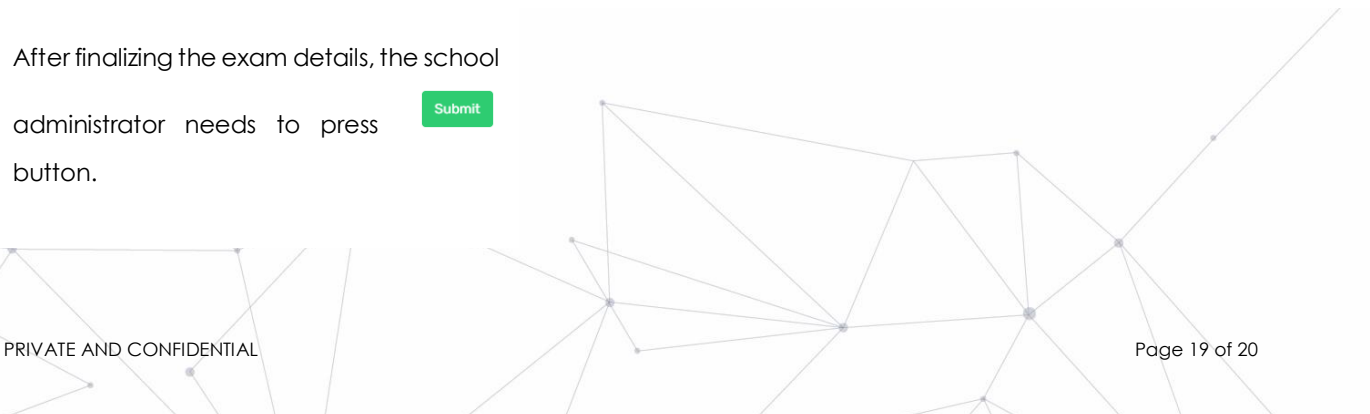

After finalizing the exam details, the school

administrator needs to press button.

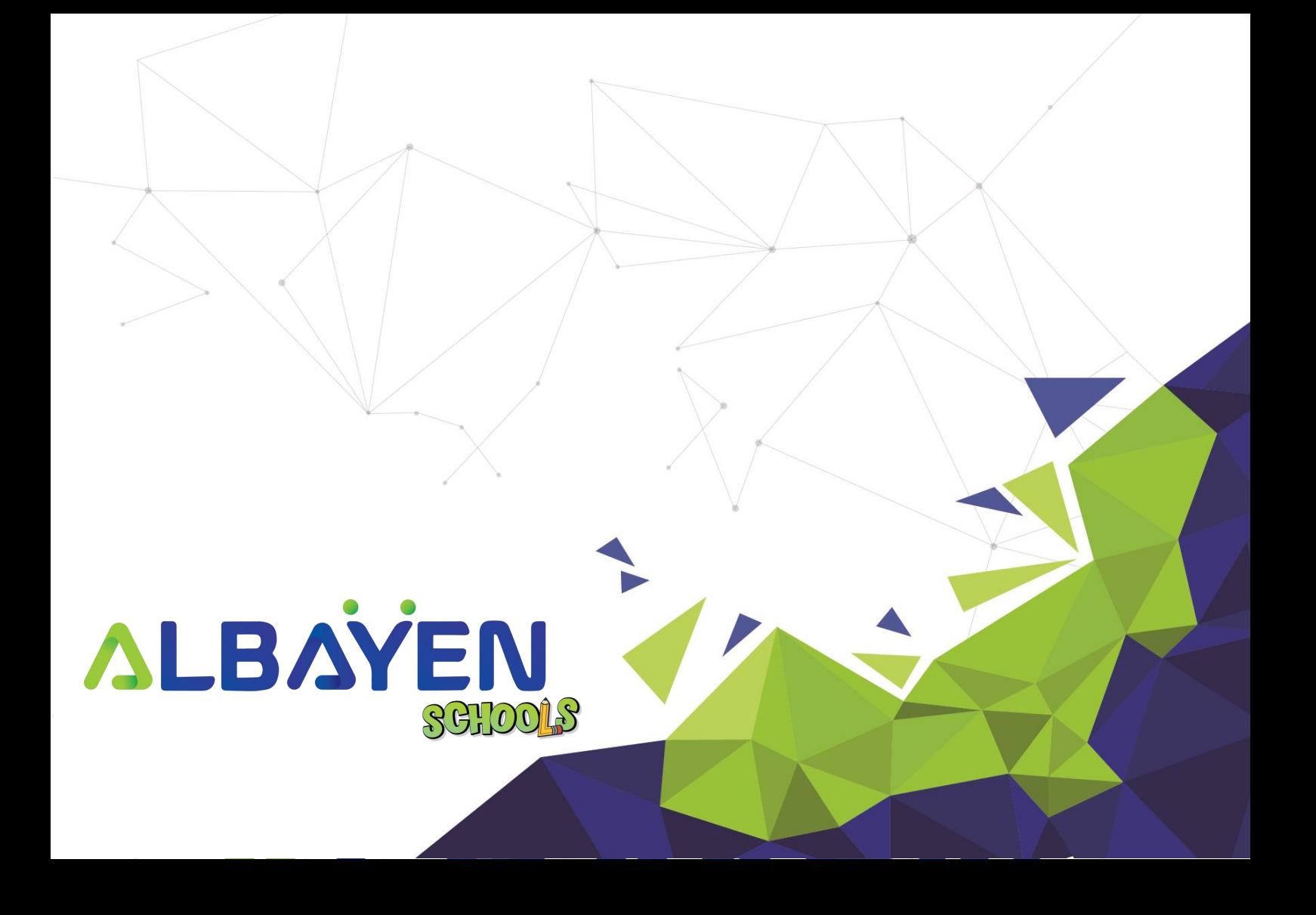